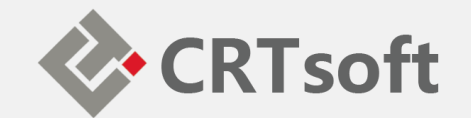

# iEM System 培训 **(五) 报表和邮件配置**

**2018/10**

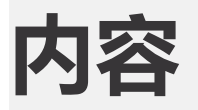

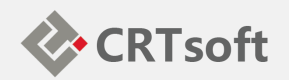

- 报表配置
- 邮件配置
- SQL Server 自动备份

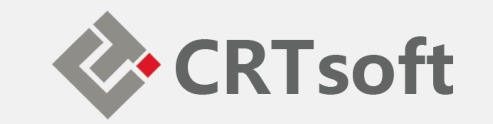

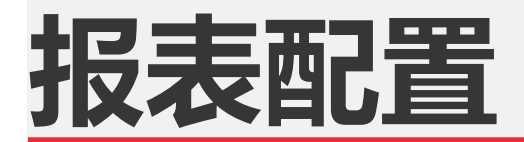

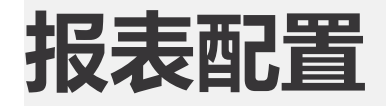

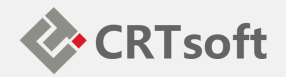

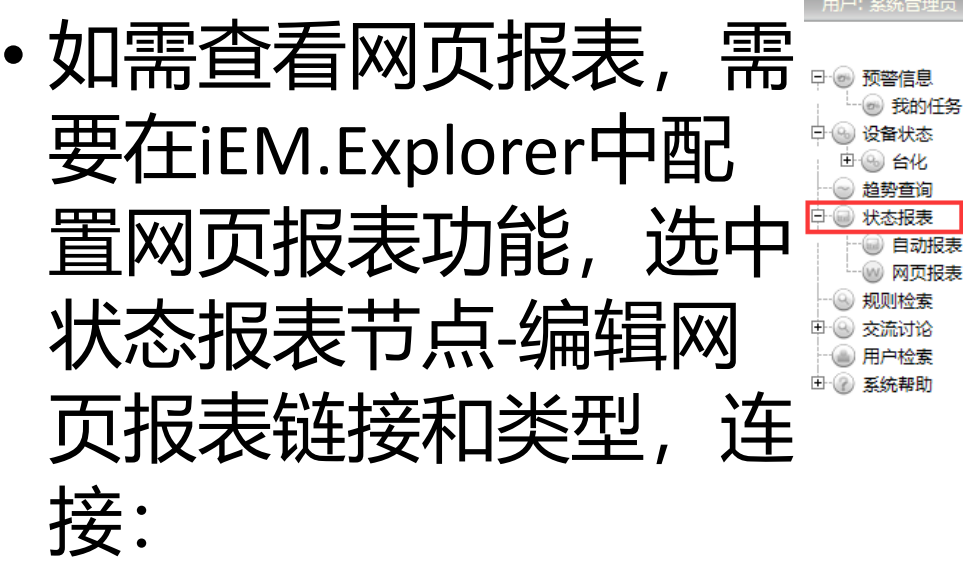

iEM 设备状态智能预警系统

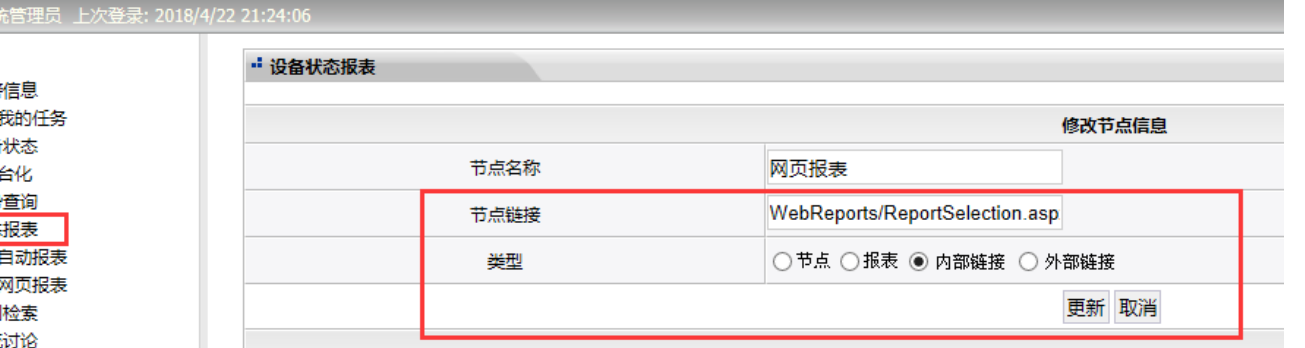

WebReports/ReportSele ction.aspx,类型:内部 链接,如下图所示:

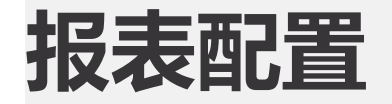

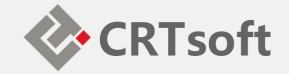

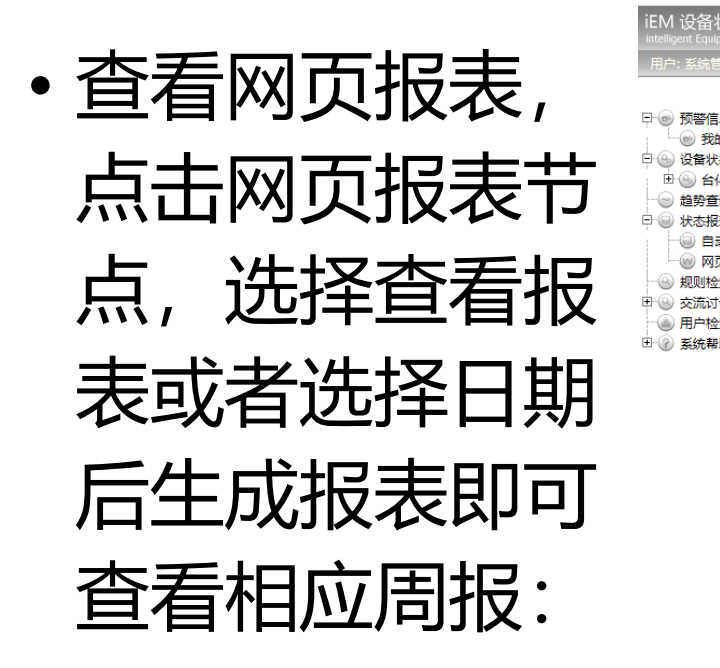

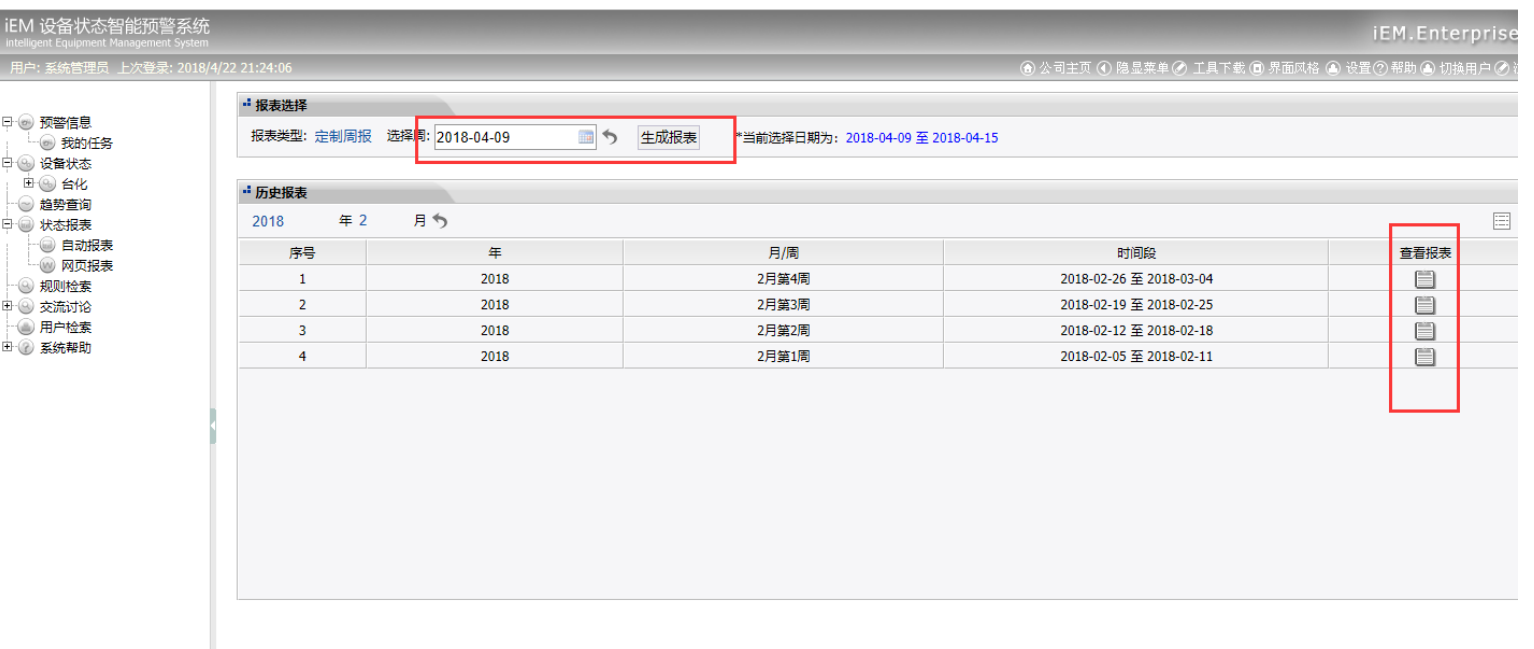

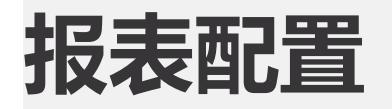

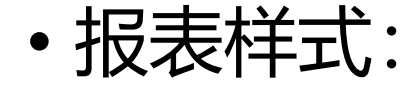

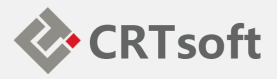

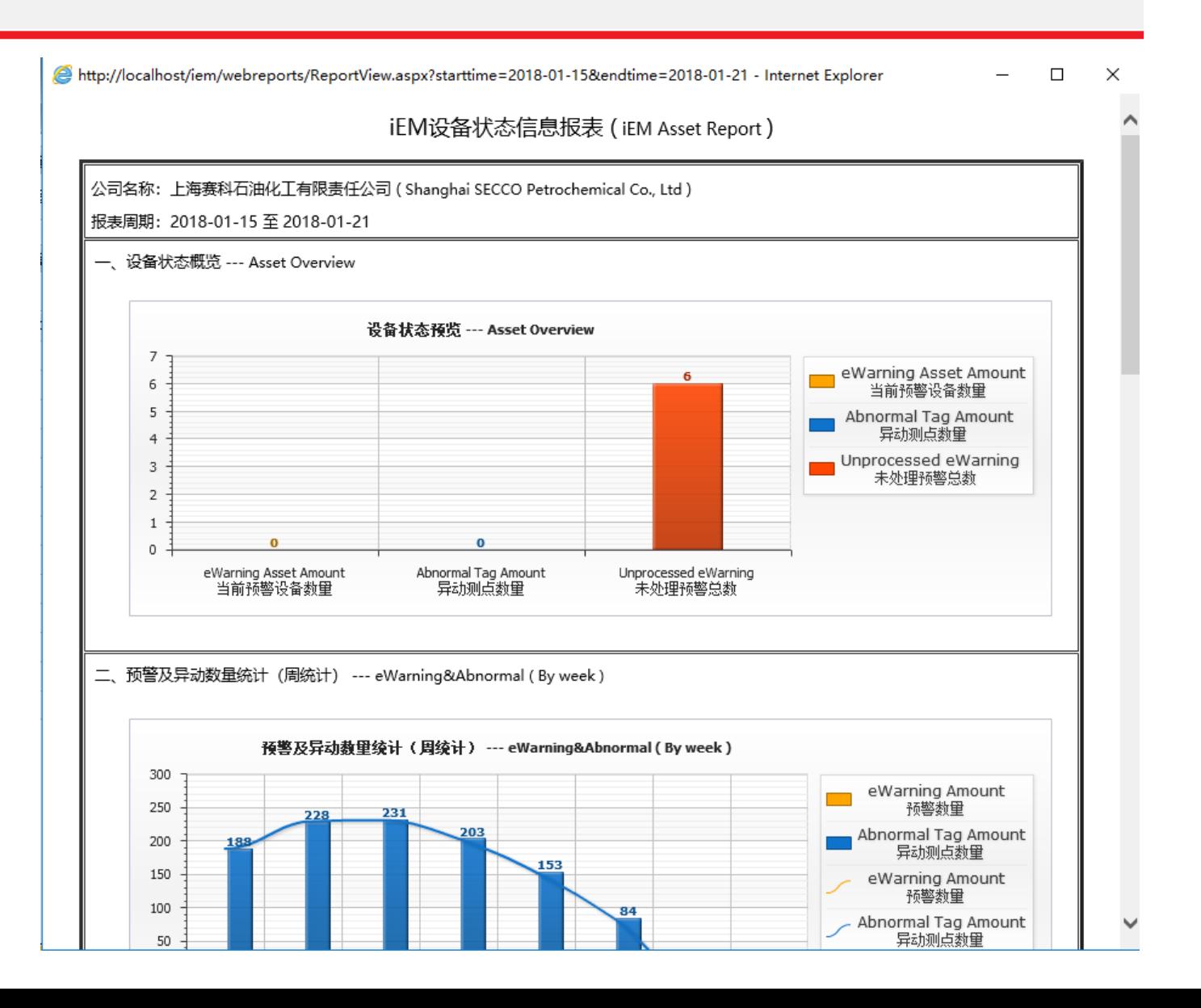

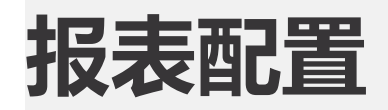

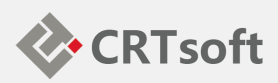

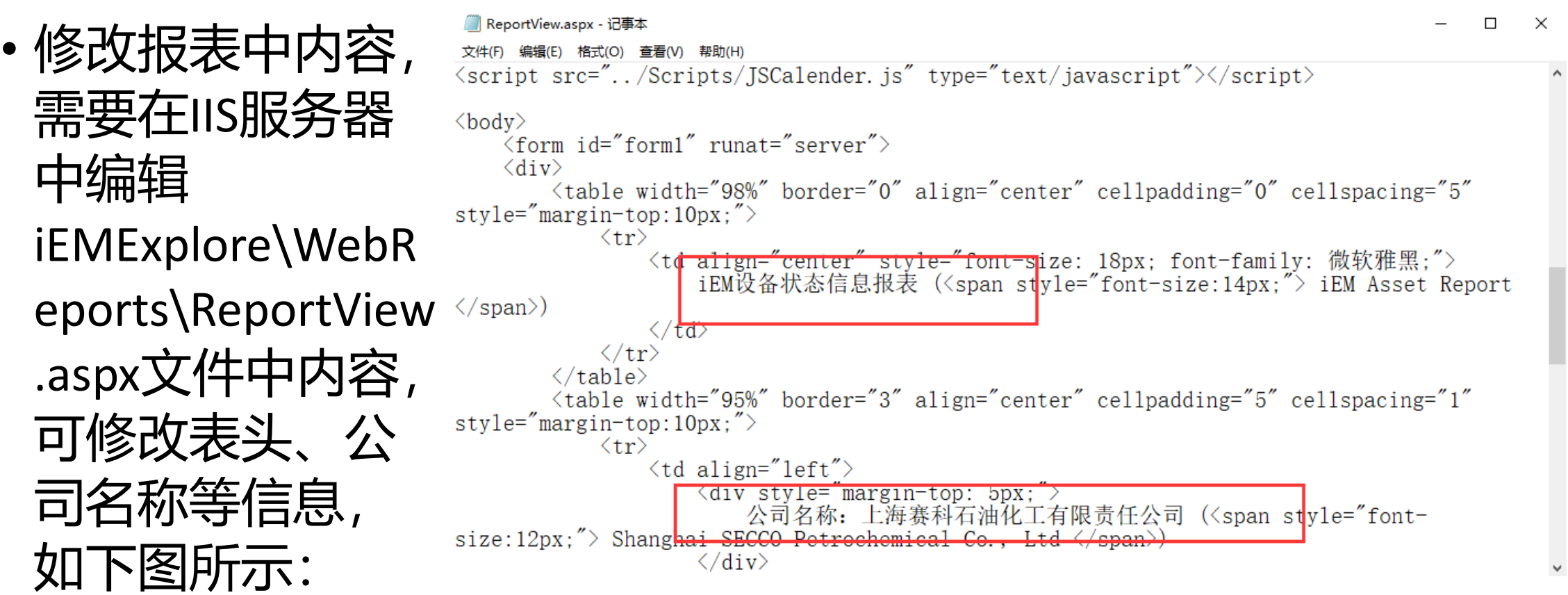

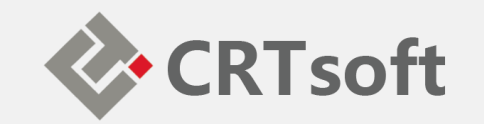

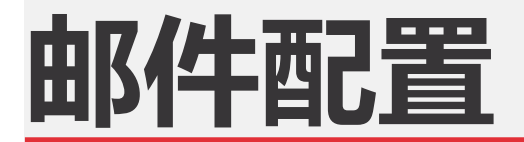

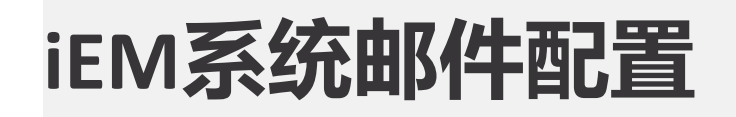

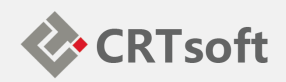

• iEM系统具有预警信息 邮件推送功能,邮件服 务器信息及用户邮件权 限配置需要在 iEM.Manager-配置-邮件 配置工具中设置,如下 图所示:

**EXP** IEMMAI  $File(E)$ 

… 图 AHM

**Us** 

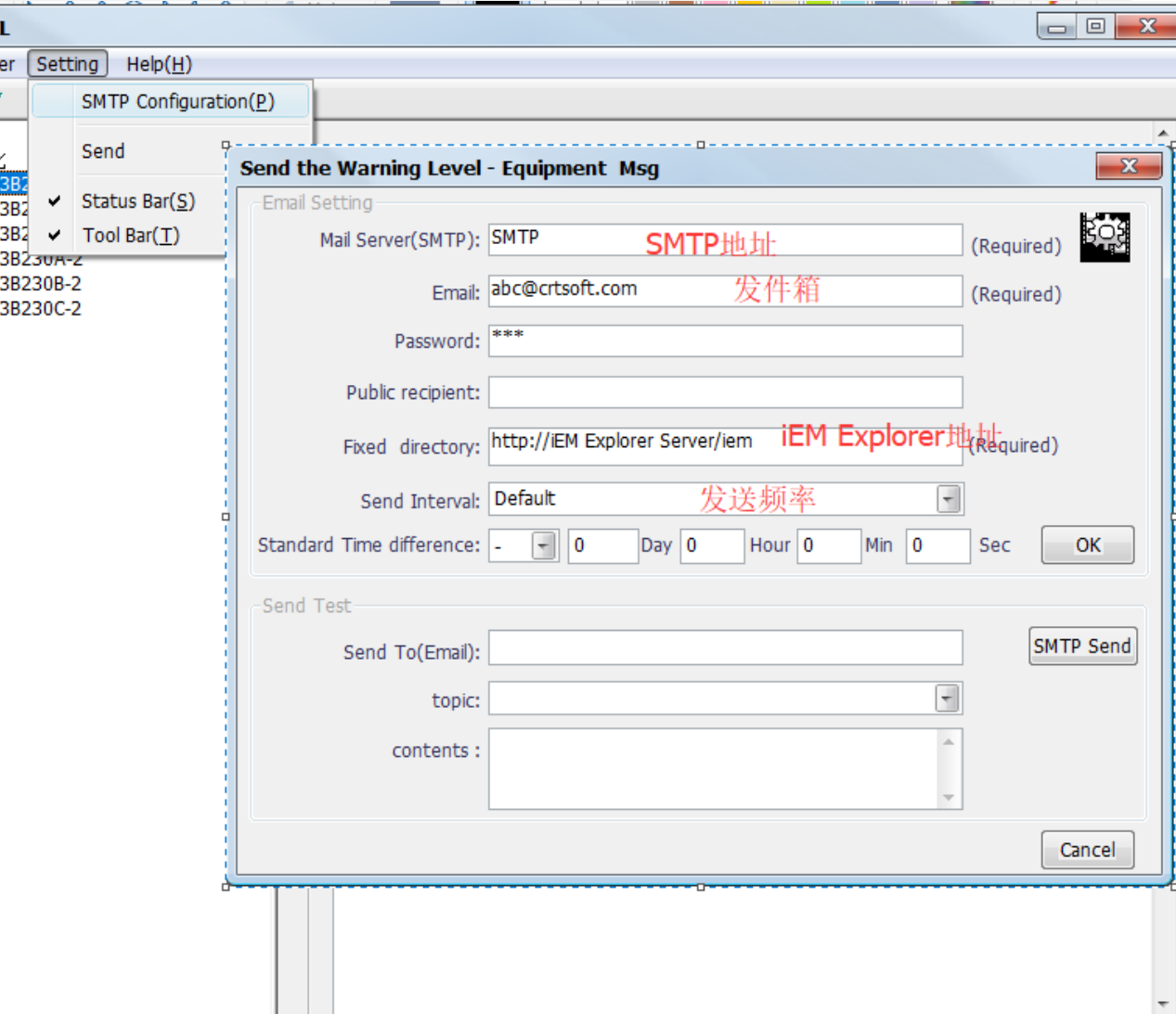

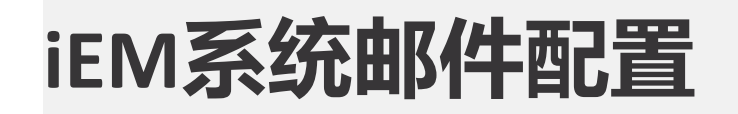

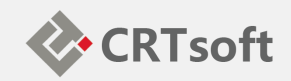

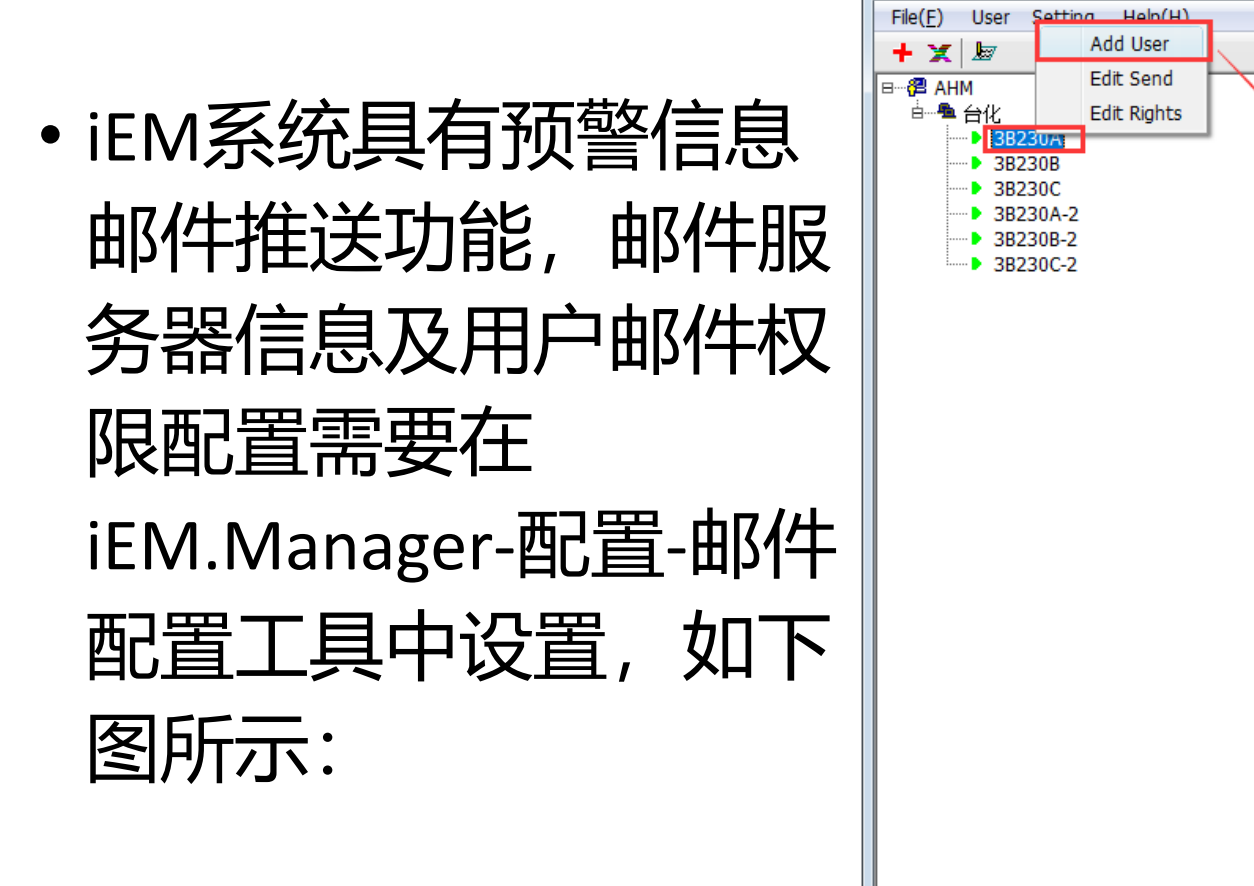

**EXP** IEMMAIL

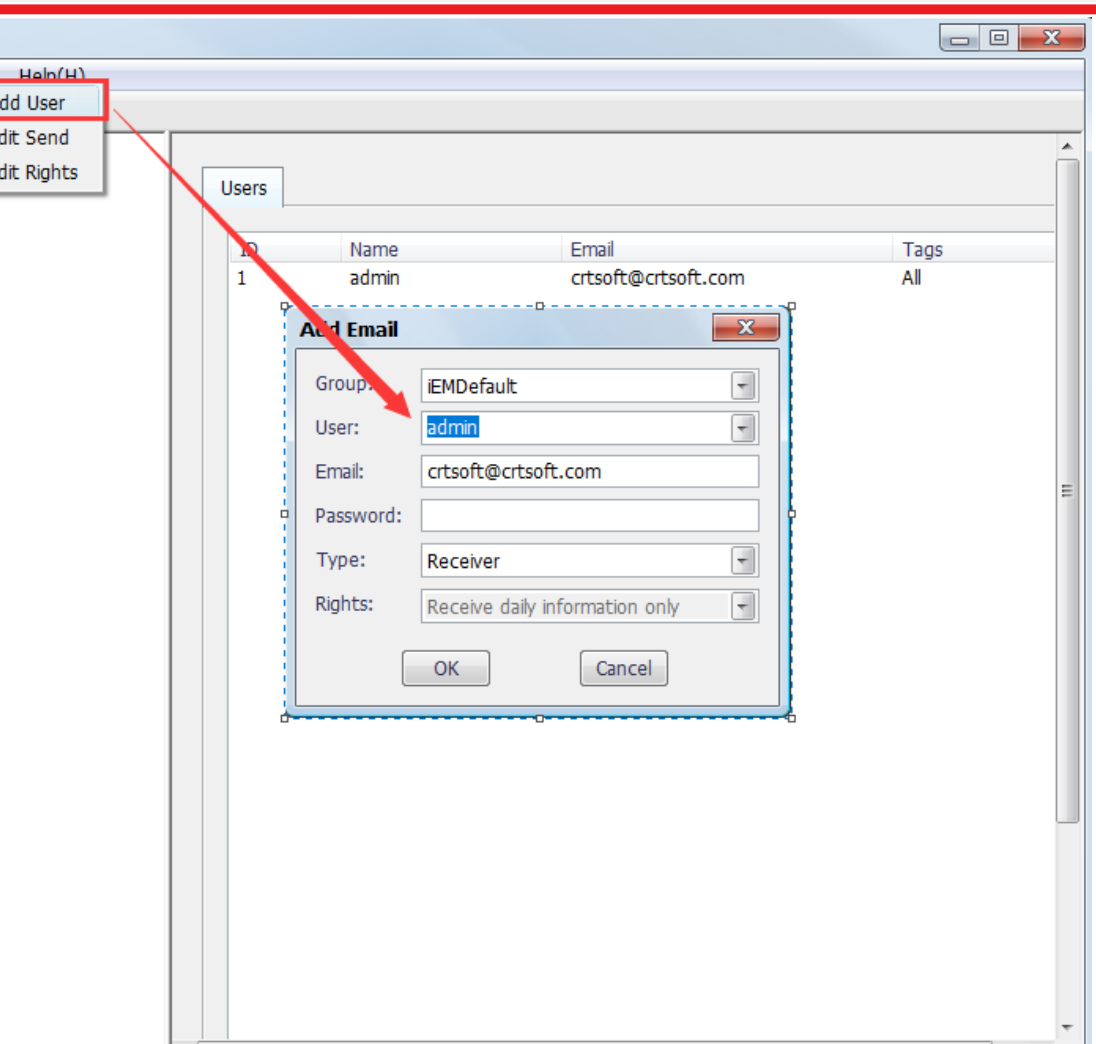

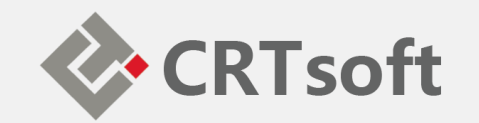

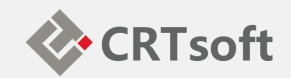

• 在SSMS的对象资源管 理器中右击"维护计划", 选择"维护计划向导" , 系统将弹出向导窗口, 如下图所示:

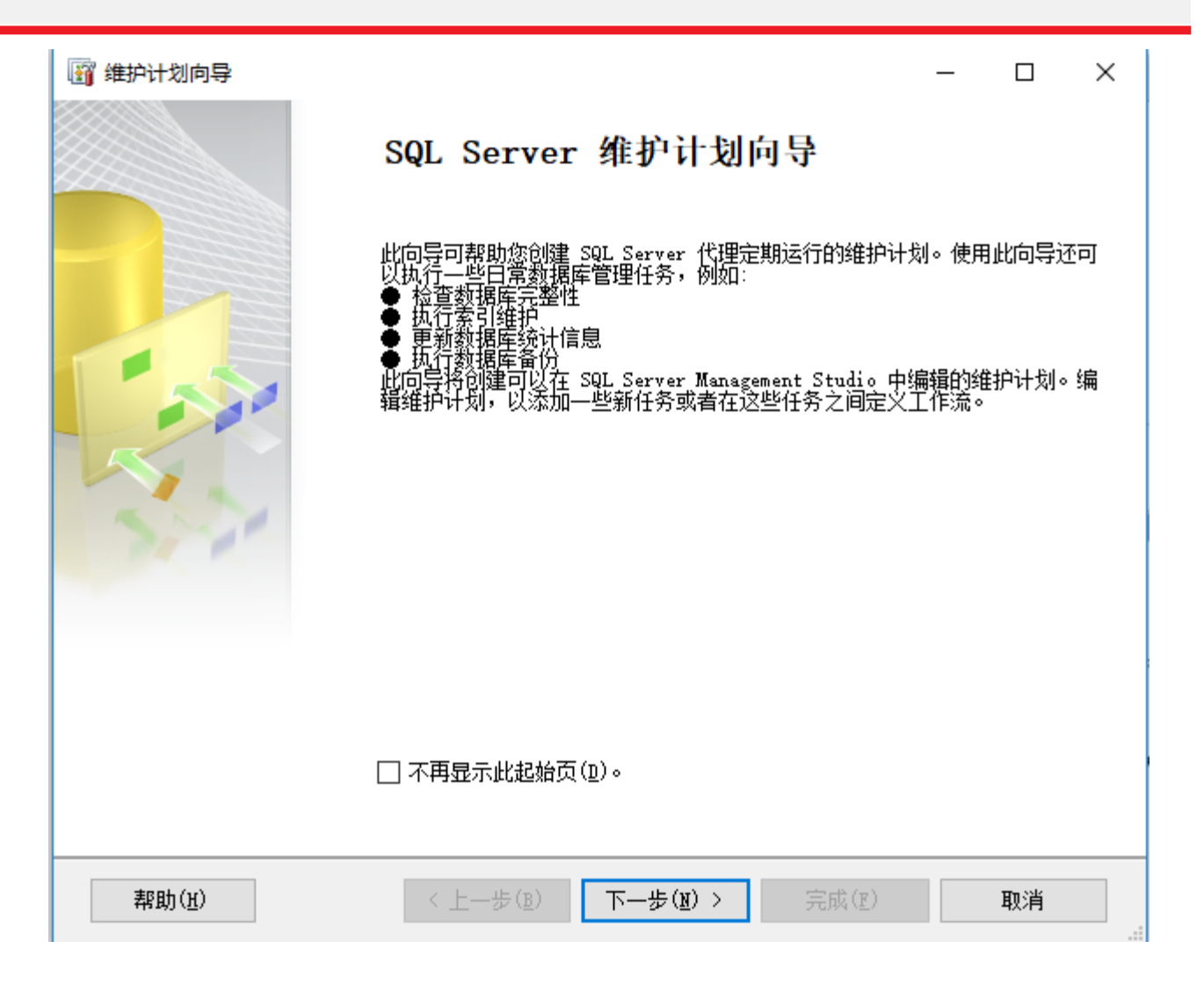

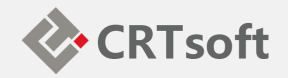

• 点击"下一步"按钮,进入 选择计划属性窗口,输 入计划的名称,由于我 们的计划包括2部分:完 整备份和差异备份,这2 部分的执行计划是不一 样的,一个是一周执行 一次,另一个是一天执 行一次,所以要选择"每 项任务单独计划",如下 图所示:

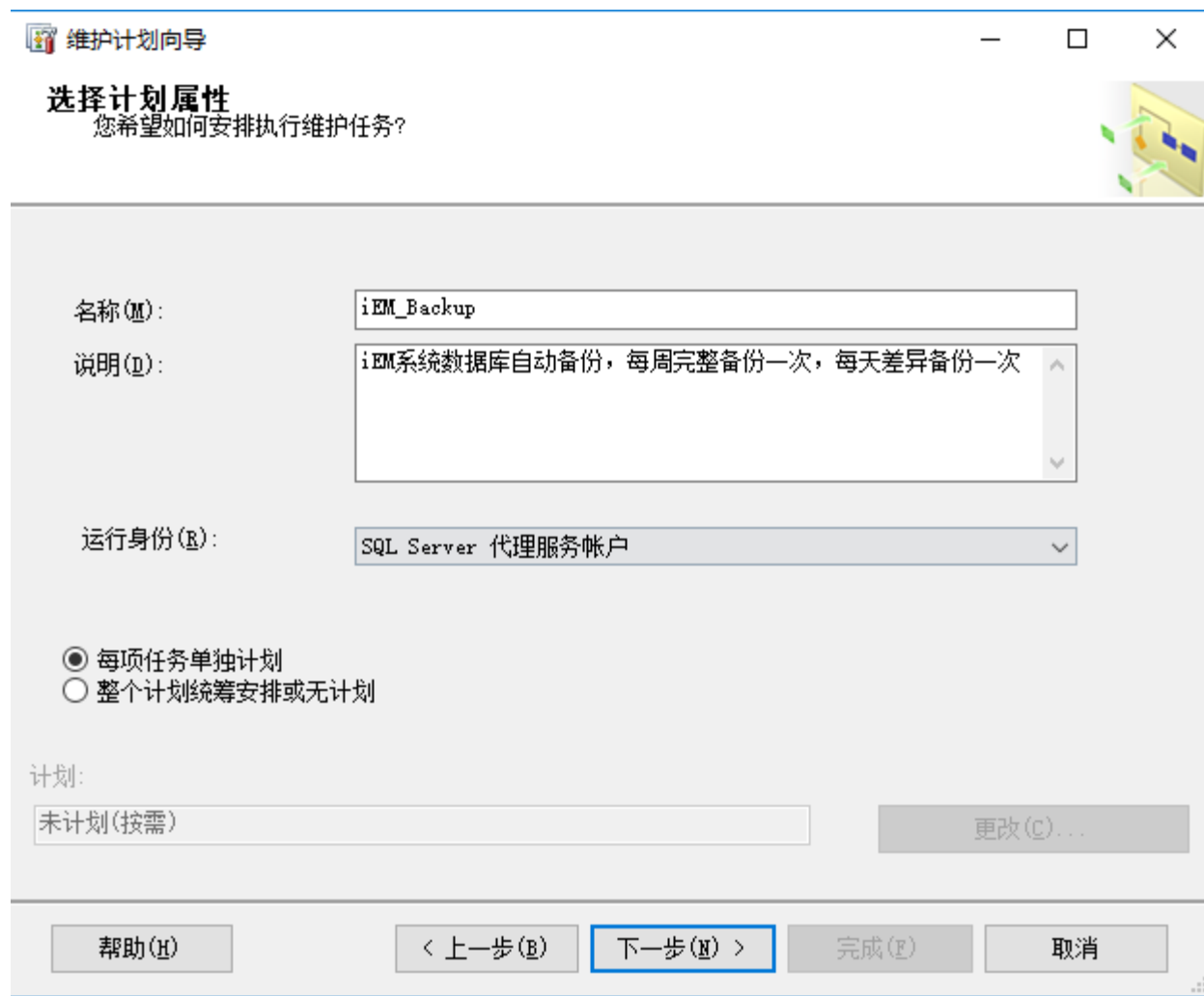

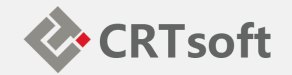

• 单击"下一步"按钮, 选 择维护任务,这里就是 可以在维护计划中执行 的任务:

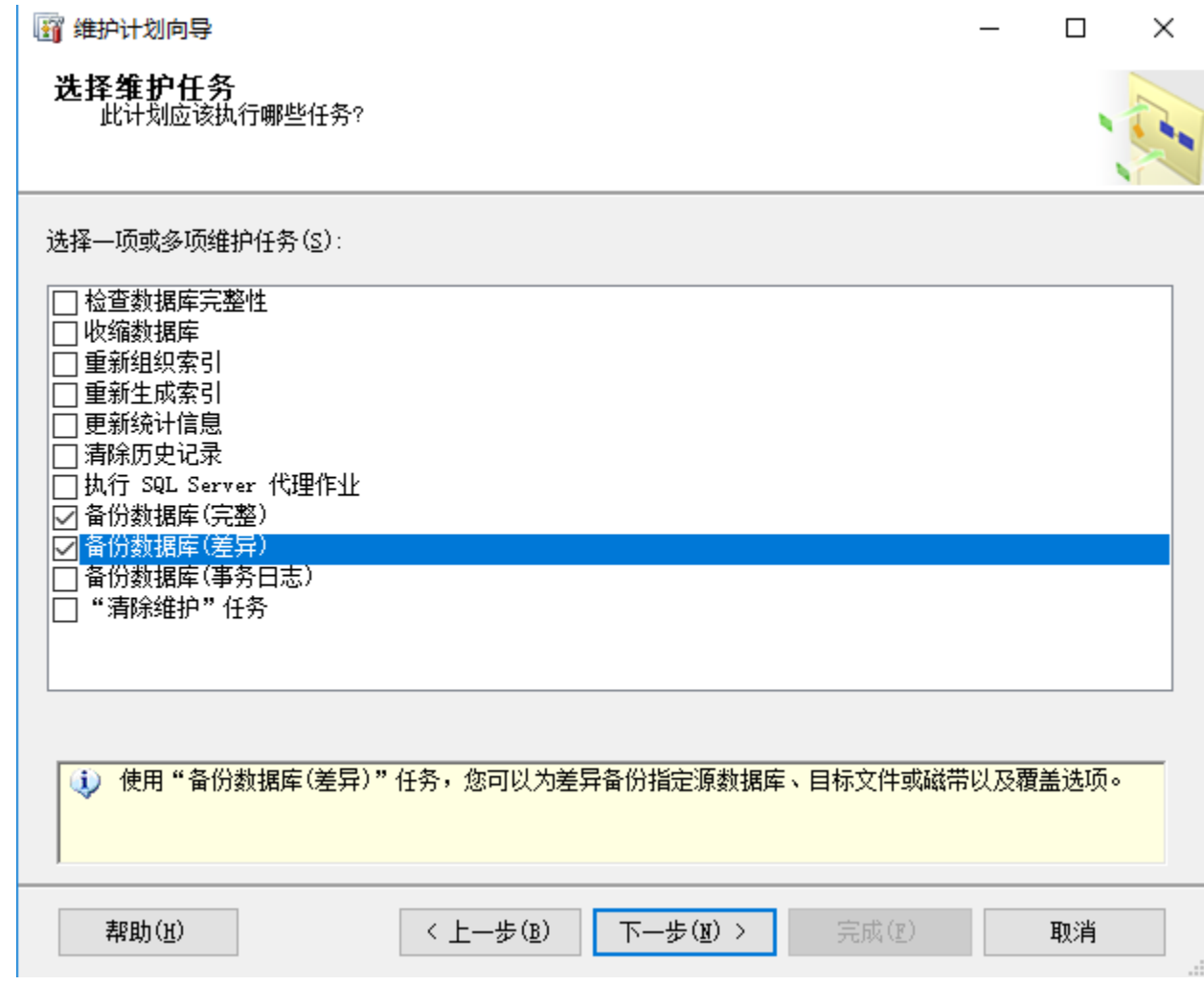

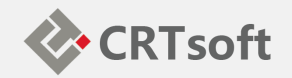

• 单击"下一步"进入选择维 护任务顺序的界面,这里 我们可以看到选中的任务 出现在列表中,但是我们 并不能调整其顺序,那是 因为在步骤2中我们选择的 是每项任务单独计划,所 以这2个任务是独立的,没 有先后顺序可言。如果当 时选择的是另一个选项, 那么这里就可以调整顺序 了,如下图所示:

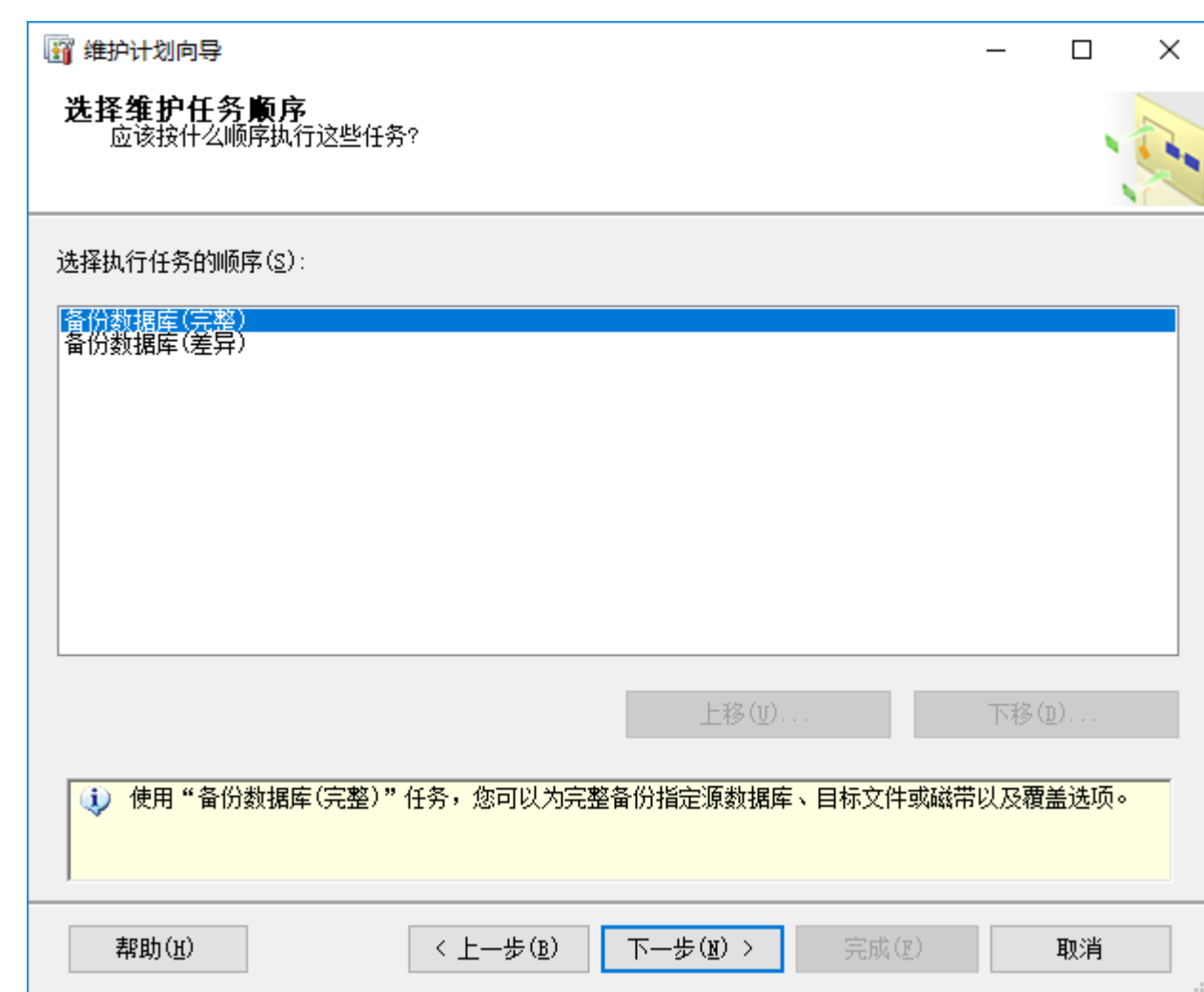

**CRTsoft** 

• 选中"备份数据库(完 整)"然后单击"下一步" 按钮,系统将转到定义 完整备份任务的界面, 如下图所示:

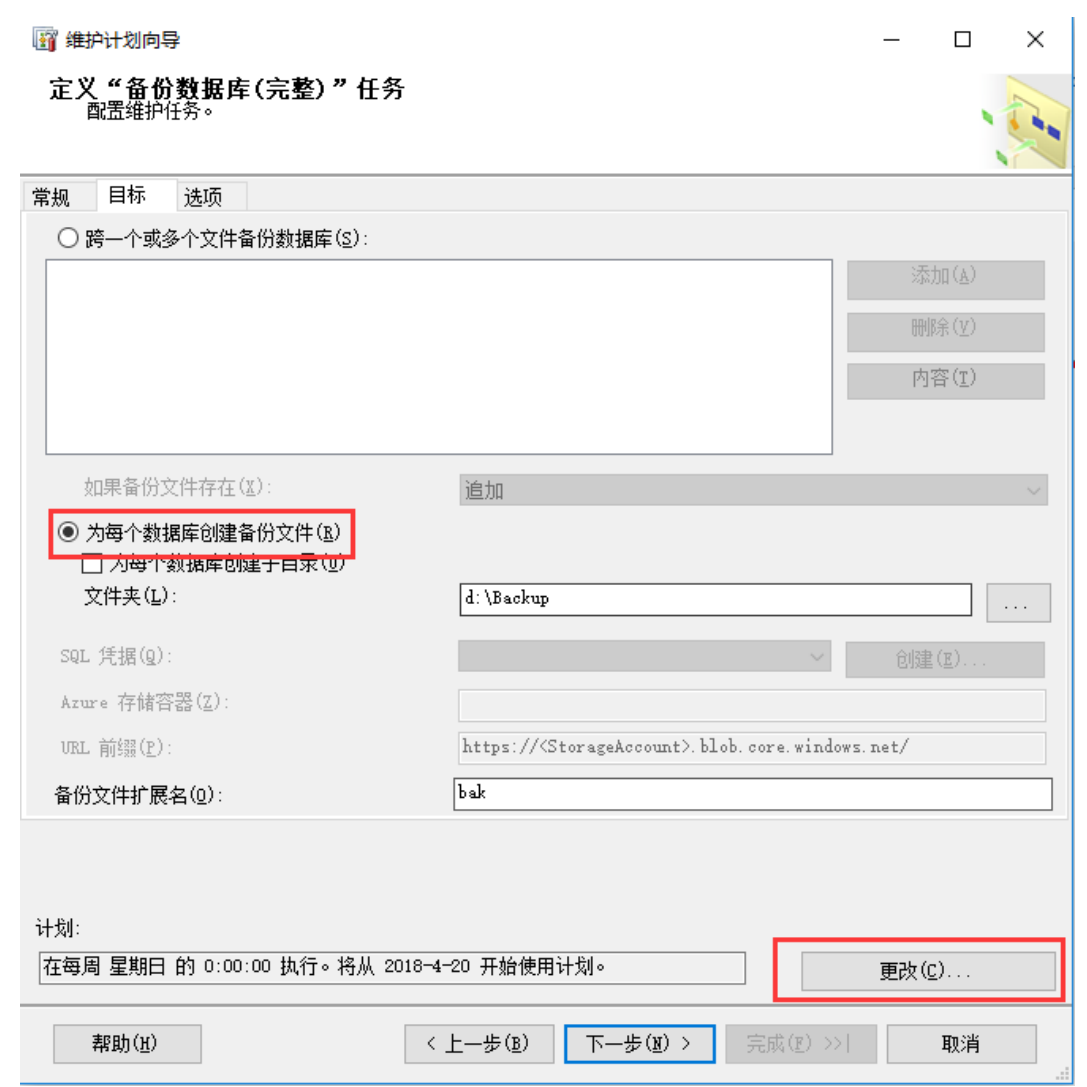

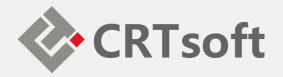

• 单击"下一步"按钮, 进 入差异备份任务的设置 界面,和上一步的界面 是一样的,操作也是一 样的,计划这里我们可 以选择除了周日以外的 每天进行差异备份,如 下图所示:

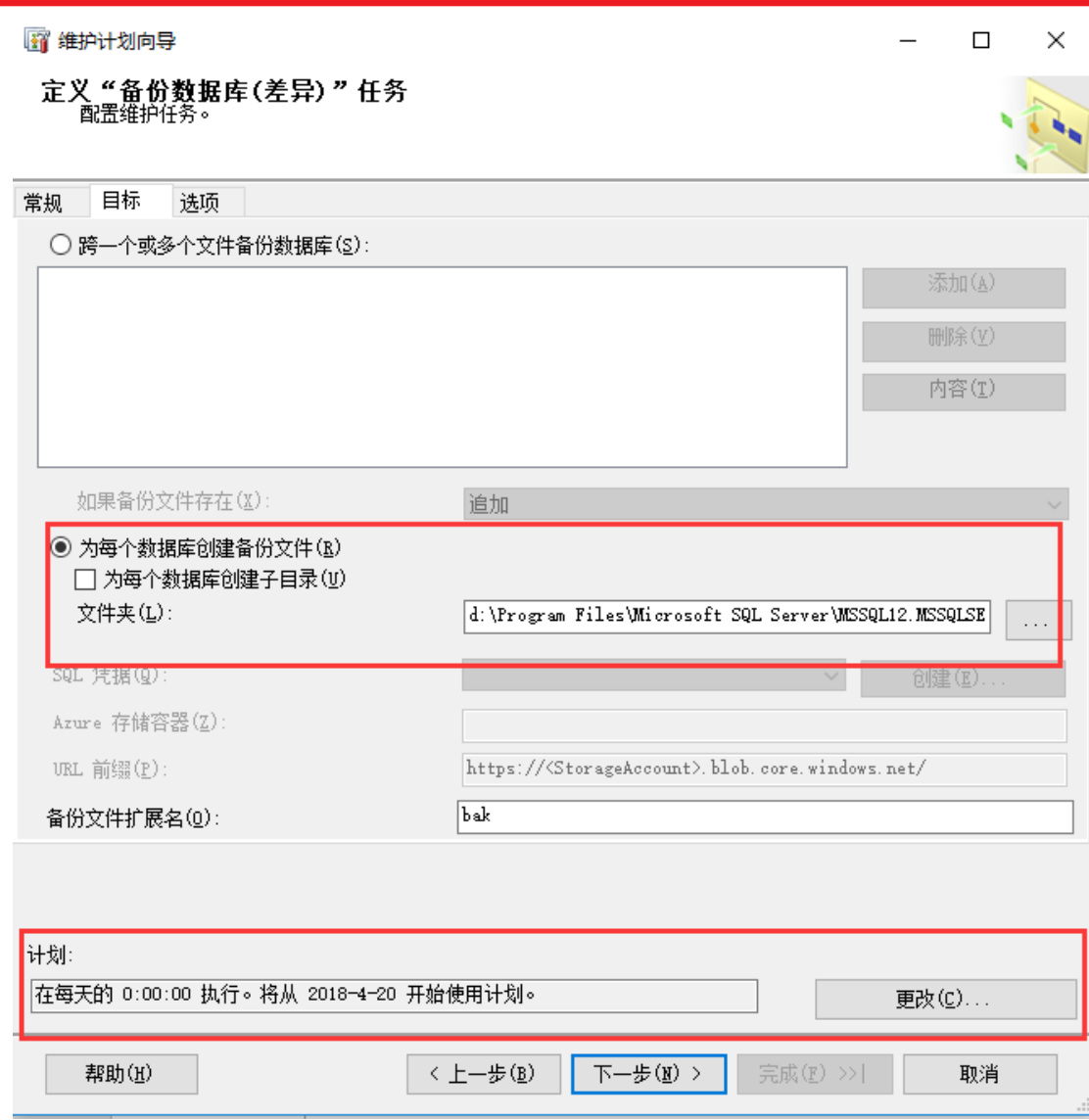

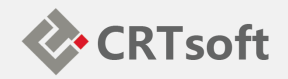

# • 单击"下一步"按钮, 进 入"完成该向导"的界面, 系统列出了向导要完成 的工作,如下图所示:

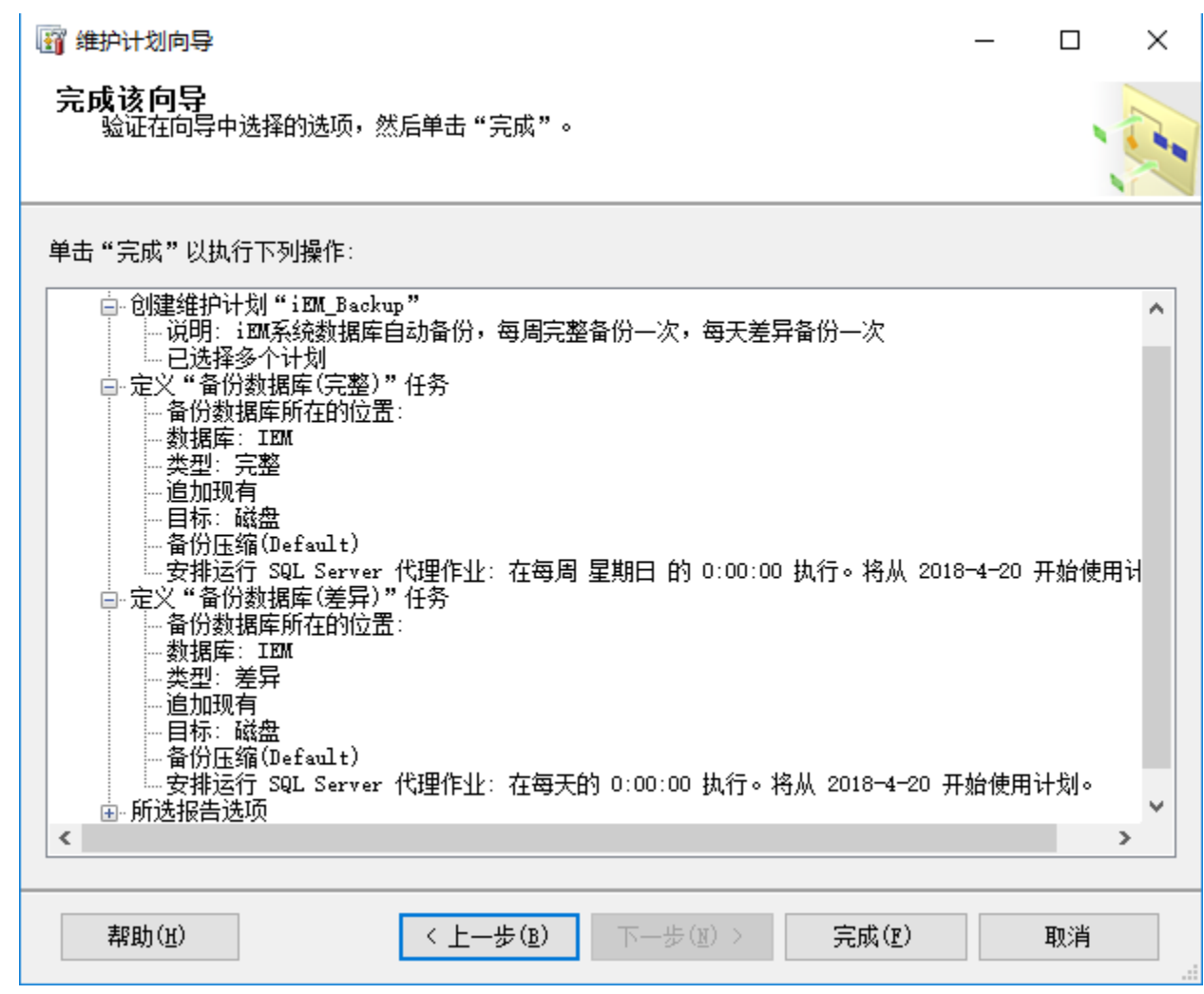

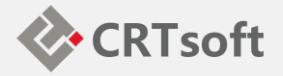

• 单击"完成"按钮, 向导 将创建对应的SSIS包和 SQL作业,如下图所示:

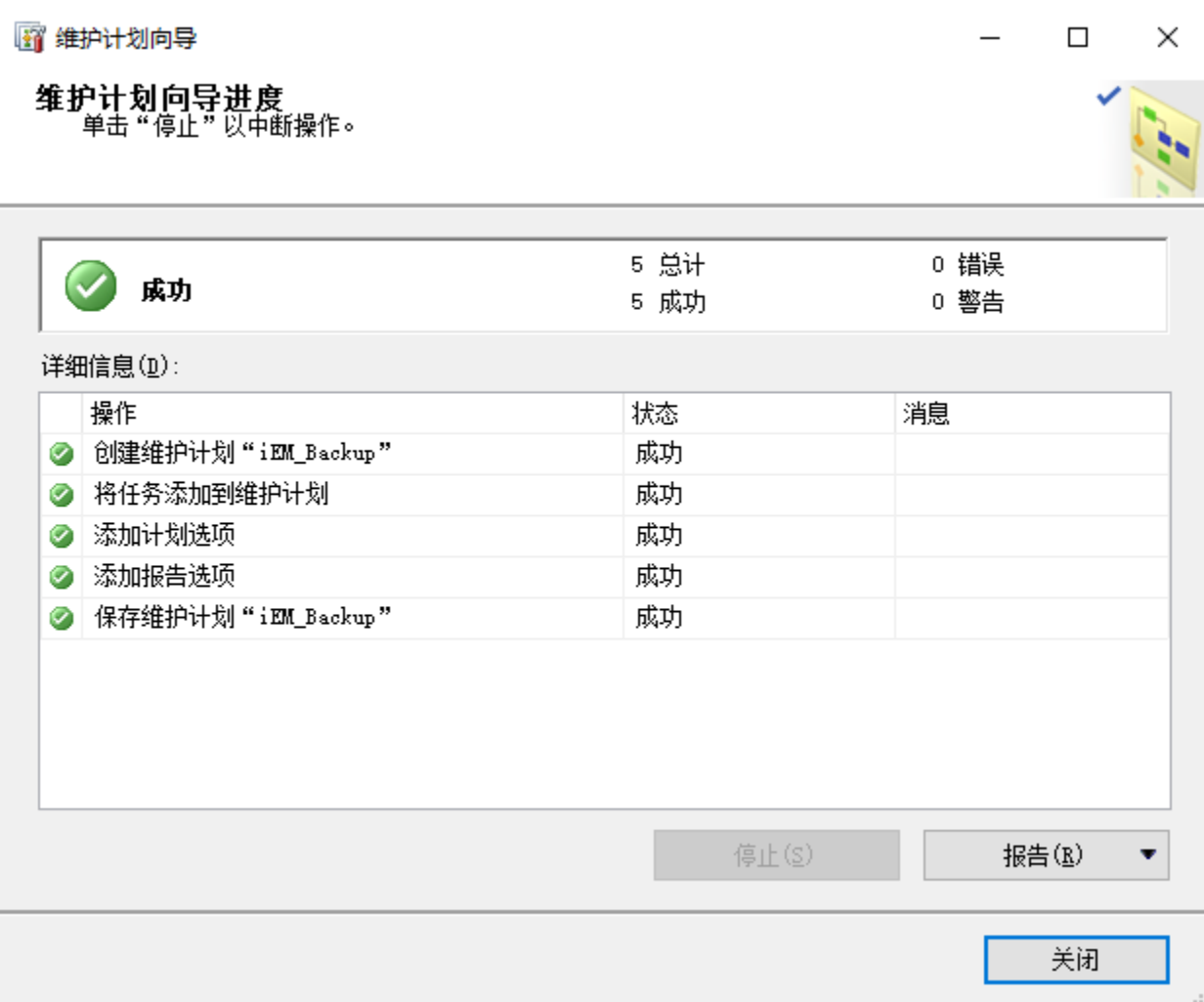

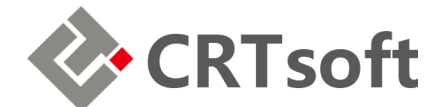

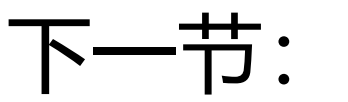

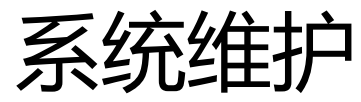

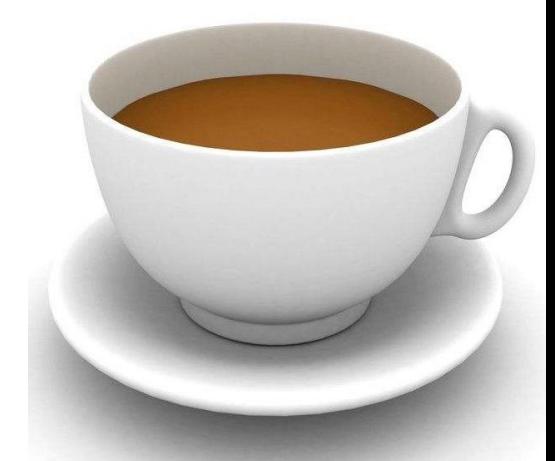